#### **ШАГ 1. В поисковой строке набирает «Гугл диск»**

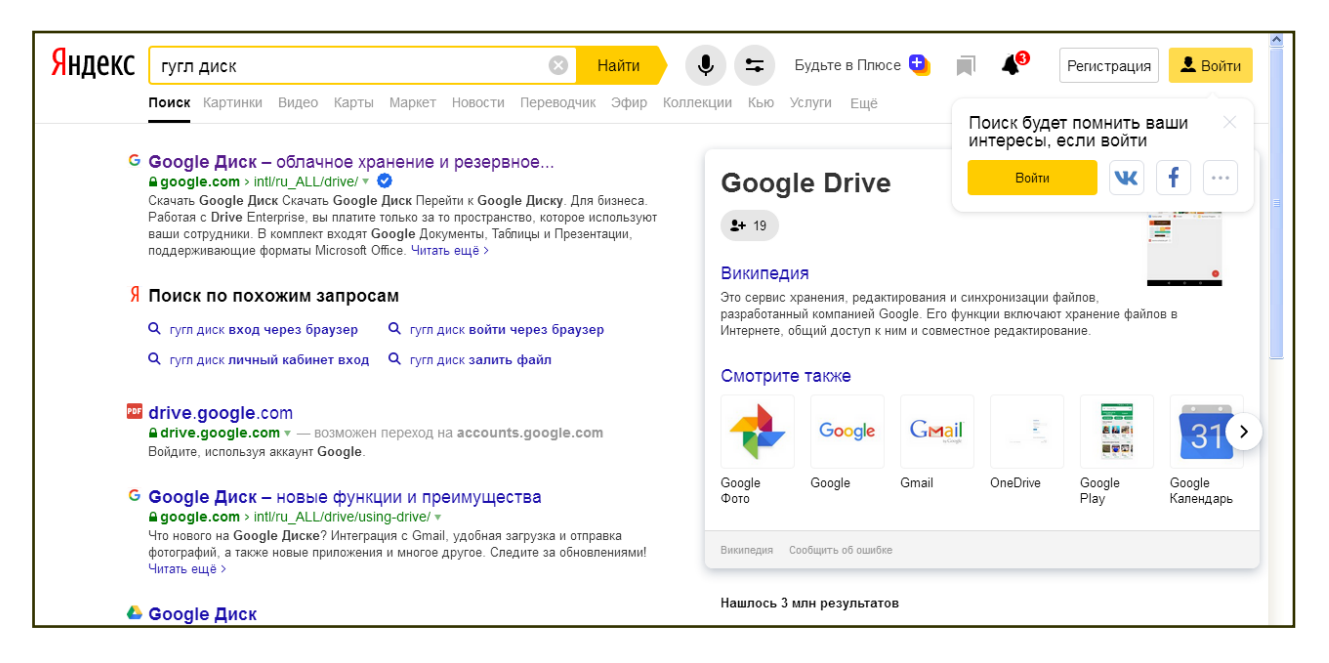

**ШАГ 2 Заходим в перейти в Гугл диск для личных целей**

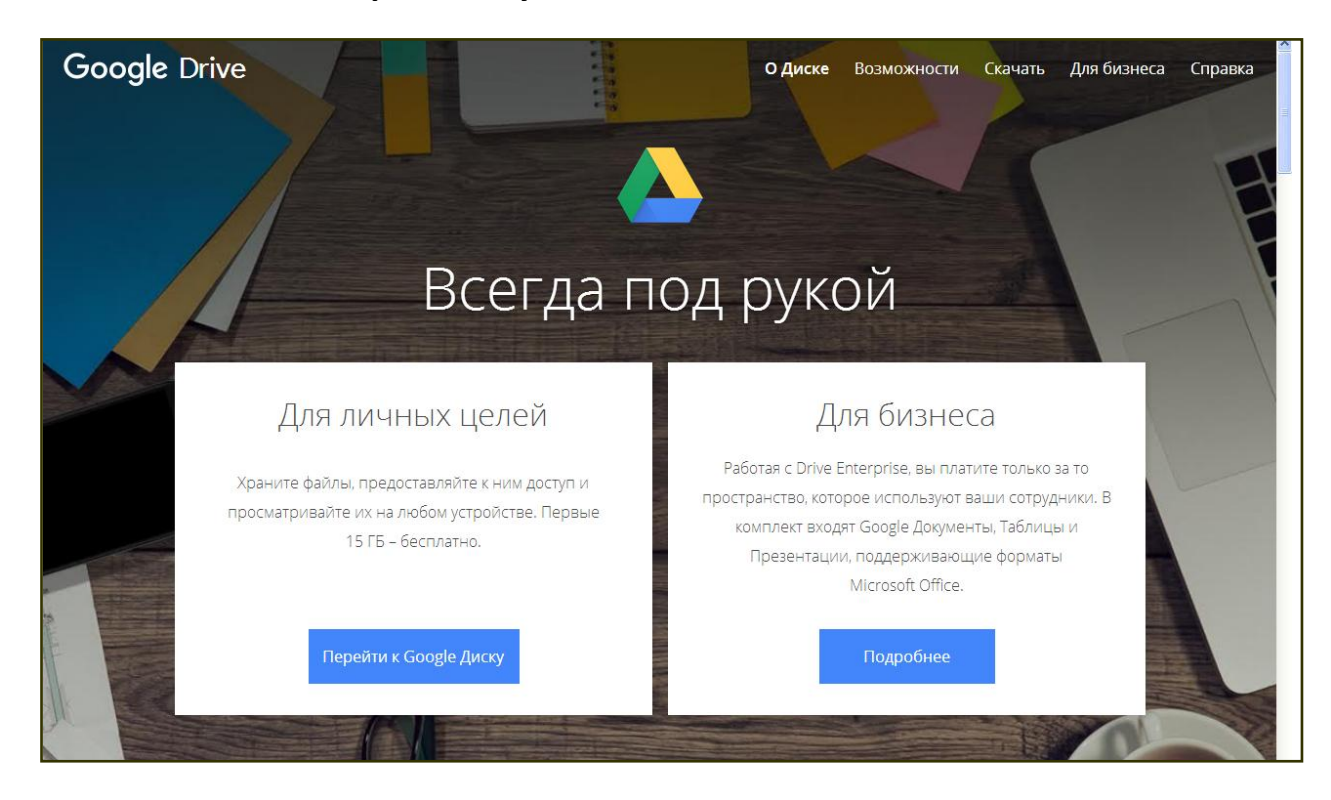

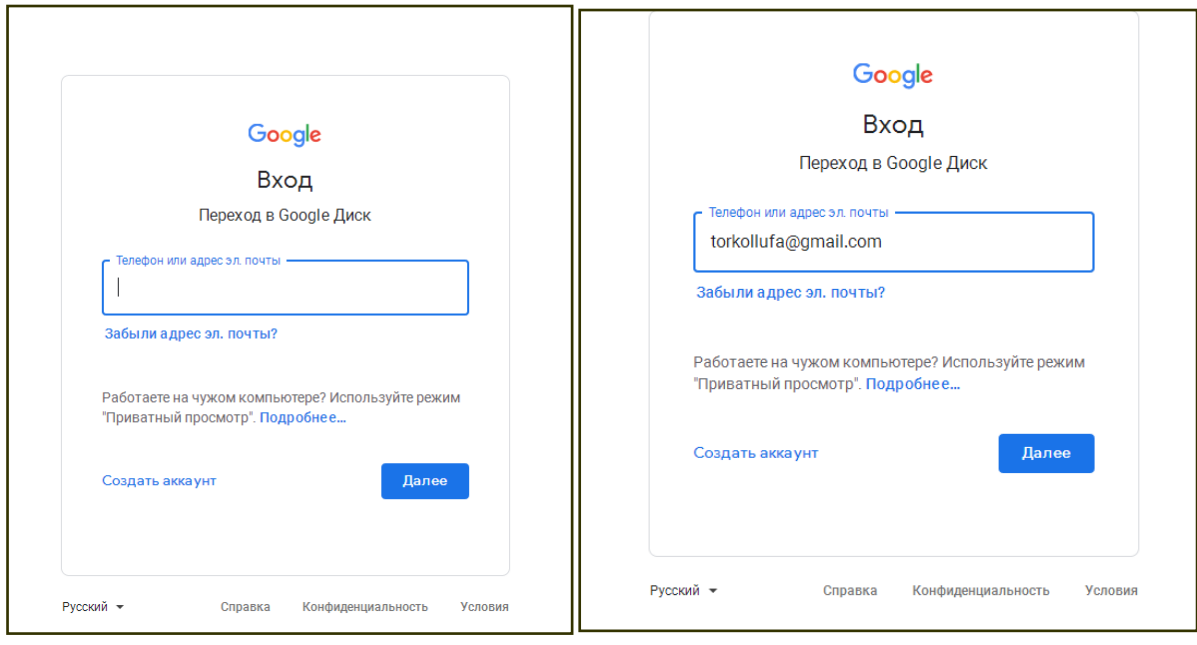

# **ШАГ 3 Вводим логин => почту torkollufa@gmail.com**

# **ШАГ 4 Вводим пароль torkollufa2020**

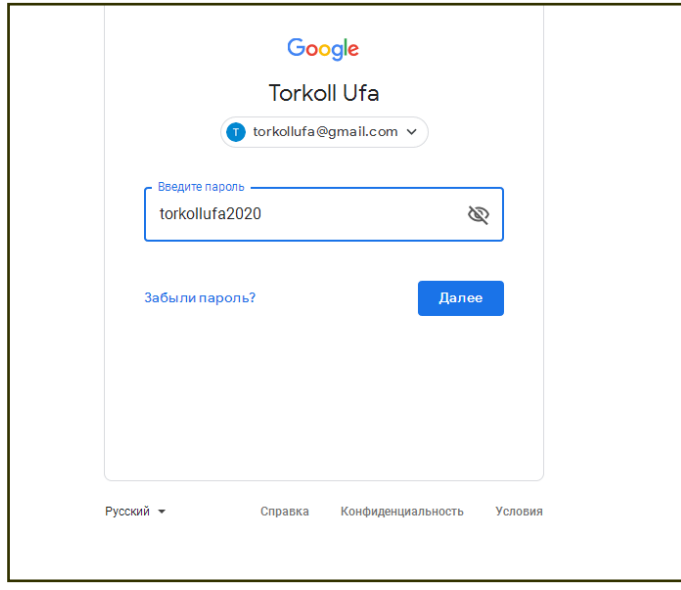

#### **ШАГ 5 Мы в Гугл диске**

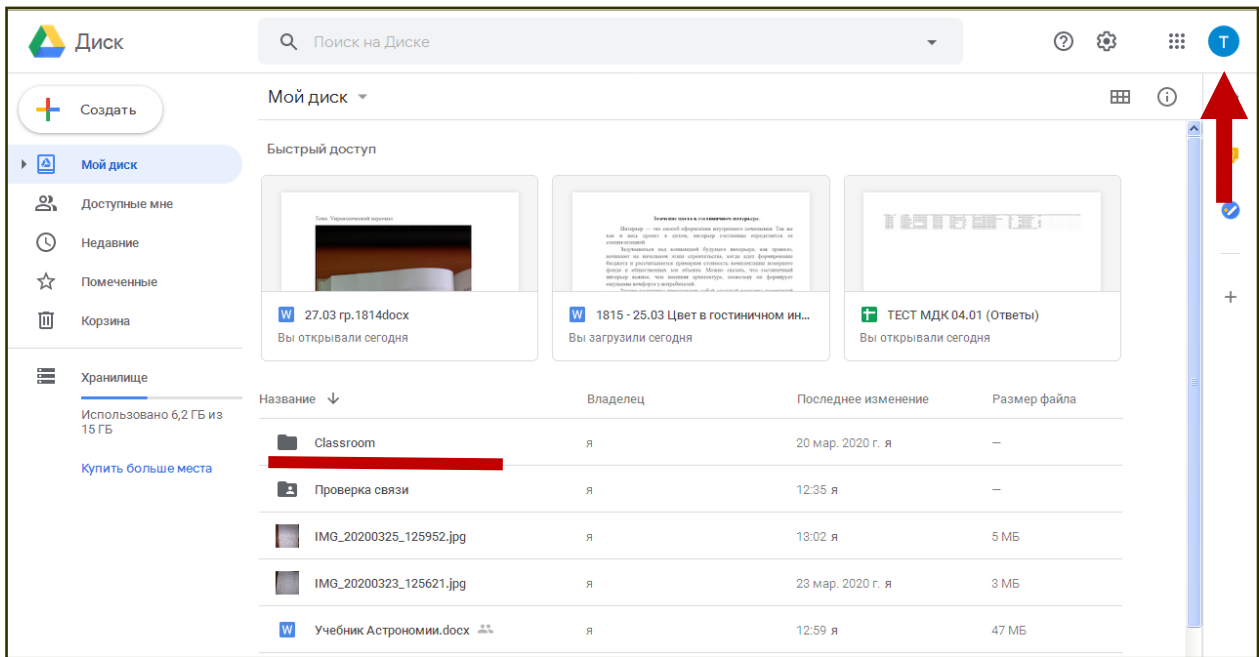

## **ШАГ 6 Для создания группы В верхнем правом углу нажимаем на квадратик из 9-ти точек**

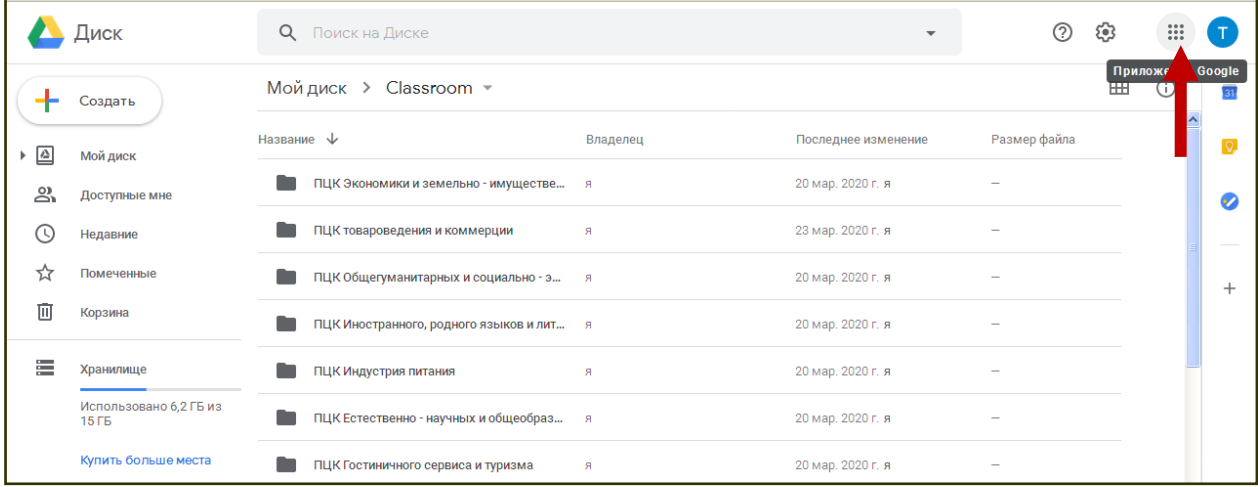

|          | Диск                                       | О Поиск на Диске                         |          | $\overline{\phantom{a}}$ |                                                  | ⊘<br>ලා  | $\begin{array}{c} 0 & 0 & 0 \\ 0 & 0 & 0 \\ 0 & 0 & 0 \end{array}$ |                         |
|----------|--------------------------------------------|------------------------------------------|----------|--------------------------|--------------------------------------------------|----------|--------------------------------------------------------------------|-------------------------|
|          | Создать                                    | Мой диск ><br>Classroom -                |          |                          | Документ                                         | Таблицы  | Презента                                                           |                         |
| $\Delta$ | Мой диск                                   | Название $\psi$                          | Владелец | Последнее изменение      | e                                                | 99       |                                                                    |                         |
| లి       | Доступные мне                              | ПЦК Экономики и земельно - имуществе я   |          | 20 мар. 2020 г. я        | Blogger                                          | Hangouts | Google Ke                                                          |                         |
| ര        | Недавние                                   | ПЦК товароведения и коммерции            | я.       | 23 мар. 2020 г. я        |                                                  | G        | 滥                                                                  |                         |
| ☆        | Помеченные                                 | ПЦК Общегуманитарных и социально - э я   |          | 20 мар. 2020 г. я        | Jamboard                                         | Подборки | Класс                                                              |                         |
| 面        | Корзина                                    | ПЦК Иностранного, родного языков и лит я |          | 20 мар. 2020 г. я        | ш                                                |          |                                                                    |                         |
| 三        | Хранилище                                  | ПЦК Индустрия питания                    | я        | 20 мар. 2020 г. я        | Arts and C                                       |          |                                                                    |                         |
|          | Использовано 6,2 ГБ из<br>15F <sub>B</sub> | ПЦК Естественно - научных и общеобраз я  |          | 20 мар. 2020 г. я        |                                                  |          |                                                                    |                         |
|          | Купить больше места                        | ПЦК Гостиничного сервиса и туризма       | я        | 20 мар. 2020 г. я        | Другие приложения и продукты<br><b>OT Google</b> |          |                                                                    |                         |
|          |                                            | Общежитие                                | я        | 23 мар. 2020 г. я        |                                                  |          |                                                                    | $\overline{\mathbf{v}}$ |

**ШАГ 7 Прокручиваем до иконки «КЛАСС»**

**ШАГ 8 Зайдя в Гугл Класс проследить создана ли группа и все ли студенты в ней есть.**

**В случае отсутствия паки группы/курса необходимо создать свою группу (курс). Как вы можете создать группу: нажать «Создать курс»**

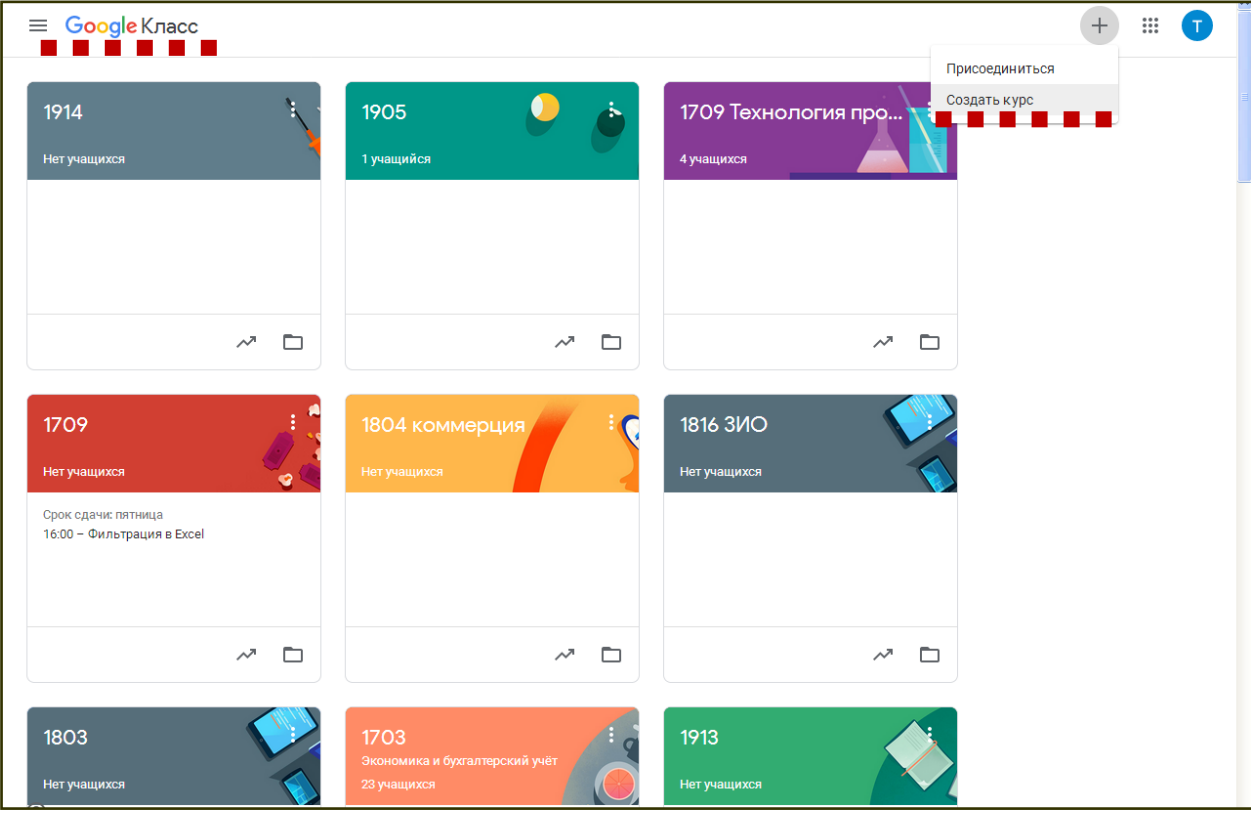

### **ШАГ 9 Создаем группу**

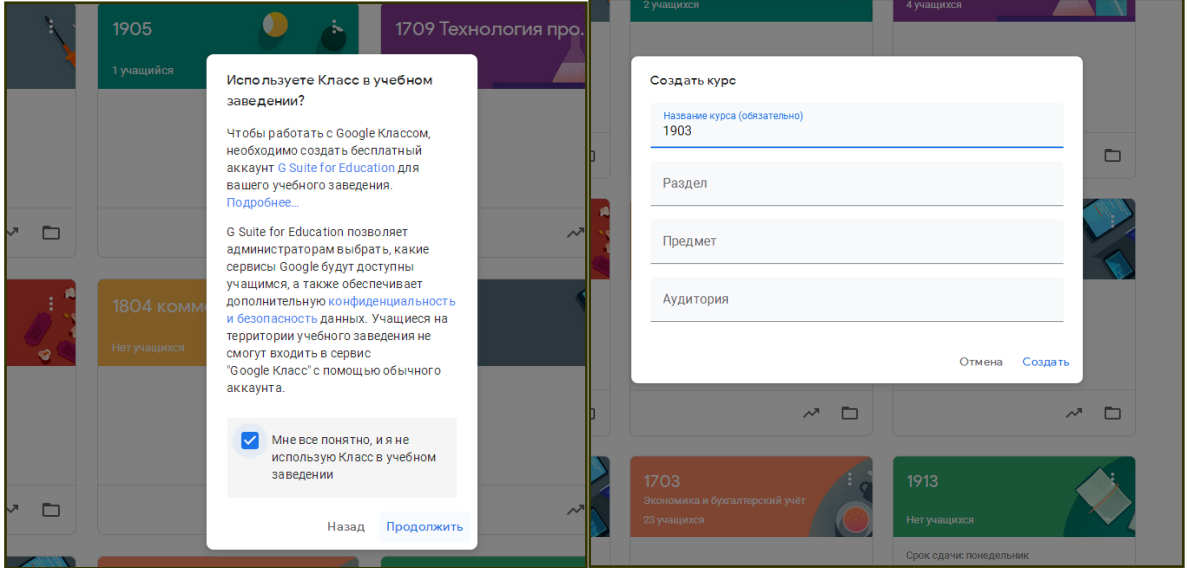

**ШАГ 10 Мы в своей группе.**

### **Видим вкладки: Лента, Задания, Пользователи, Оценки**

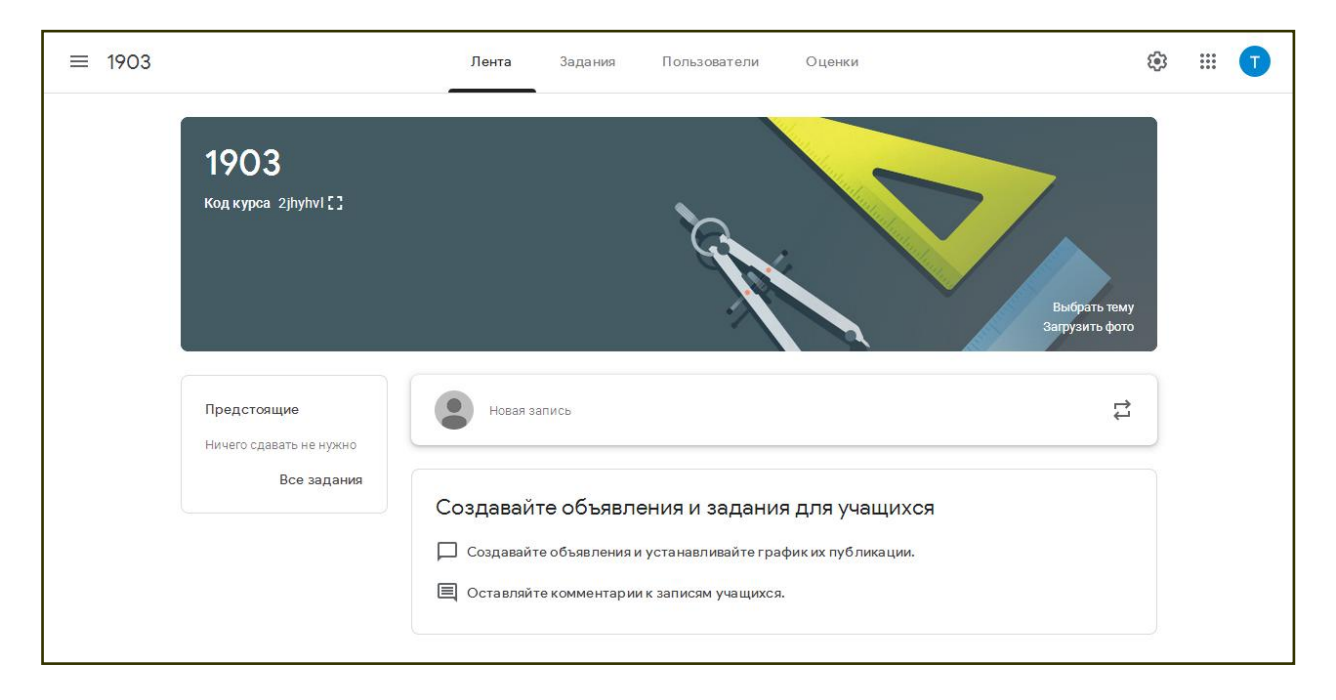

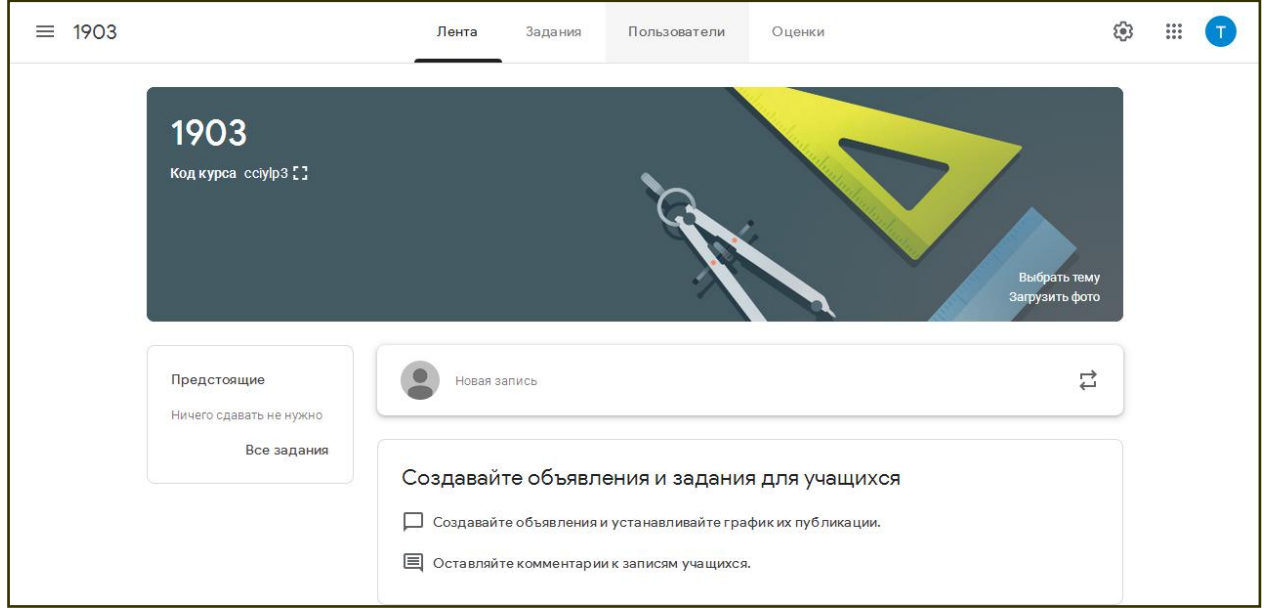

### **ШАГ 11 Группе необходимо прислать код группы**

#### **ШАГ 12 Переходим на вкладку «Пользователи»**

## **В ней необходимо пригласить участников в группу. По средствам внесения личной эл. почты студента**

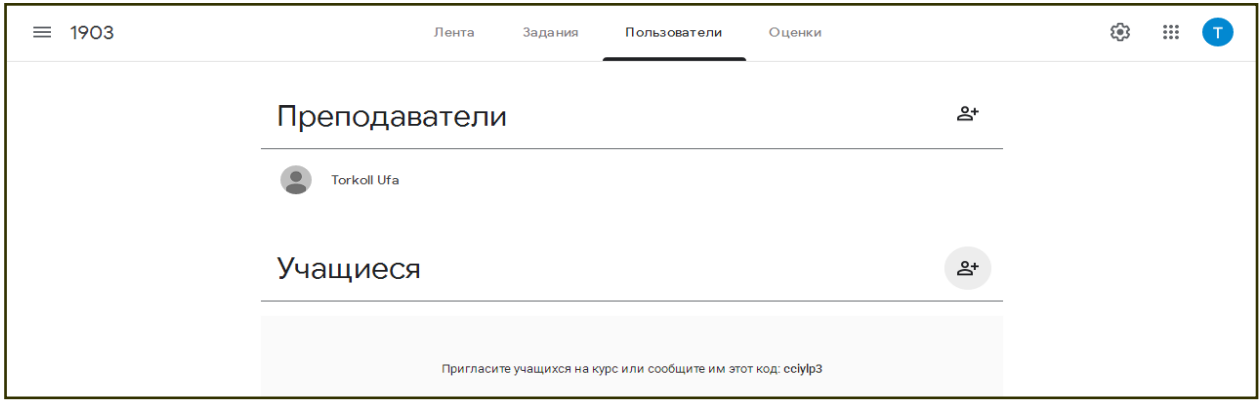

**ШАГ 13 Процесс приглашения студентов. По средствам внесения личной эл.почты студента**

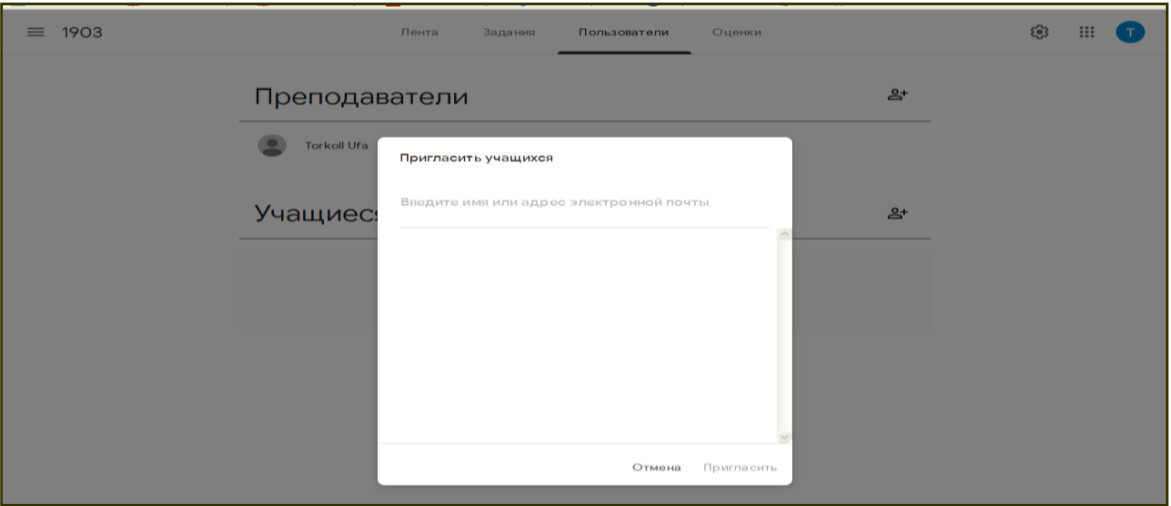

#### **ШАГ 14 Вносим эл. почту и нажимаем кнопку пригласить**

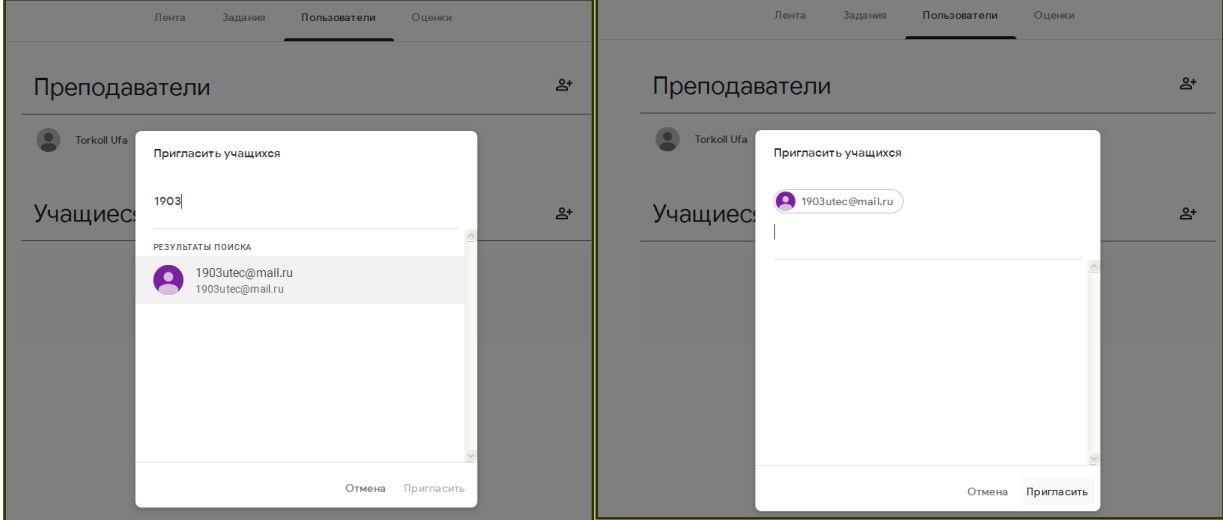

**ШАГ 15 Ежедневно возможно высылать 30 приглашений в сутки. Время для ввода приглашений открыто с 13:00**

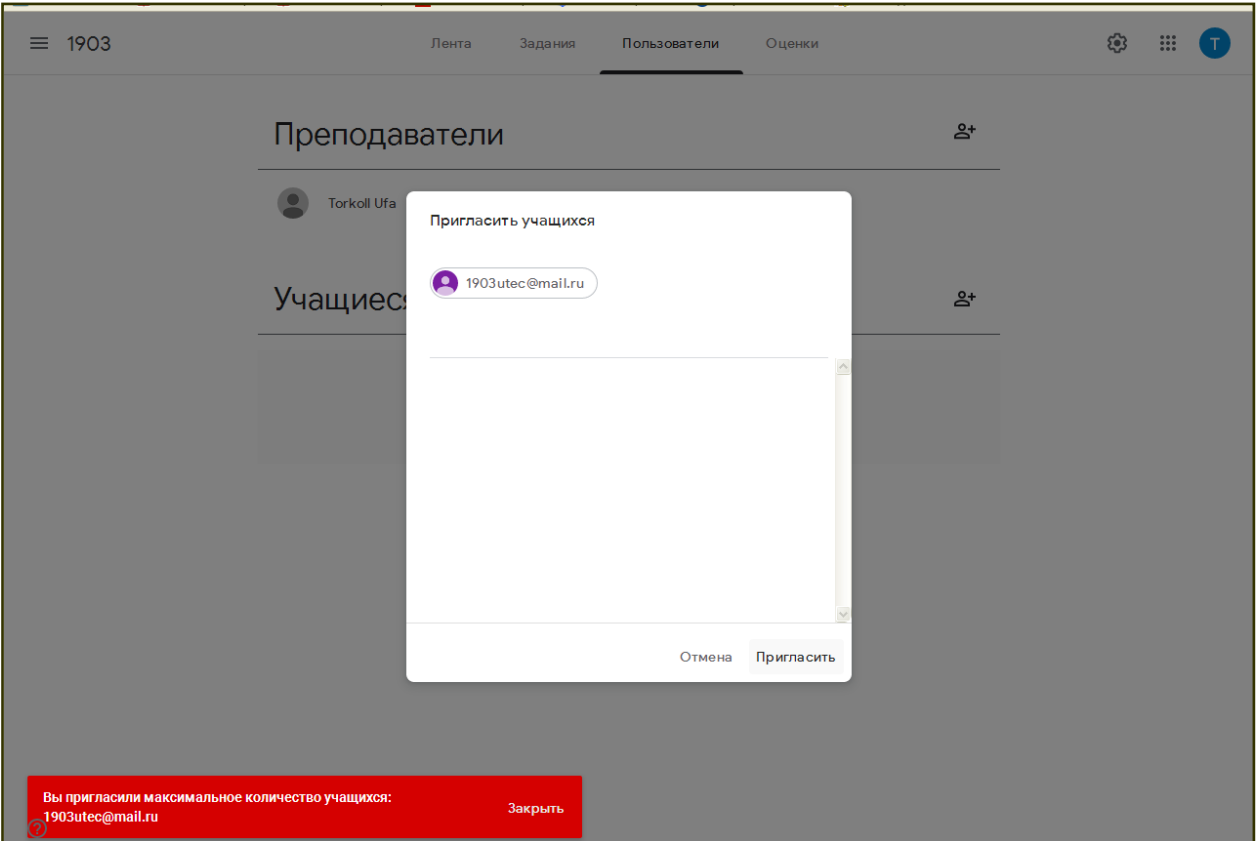

### ШАГ 16 Как размещать задания для уже подключенных групп.

Необходимо перейти во вкладку «Задания». Нажимаем на «+СОЗДАТЬ»

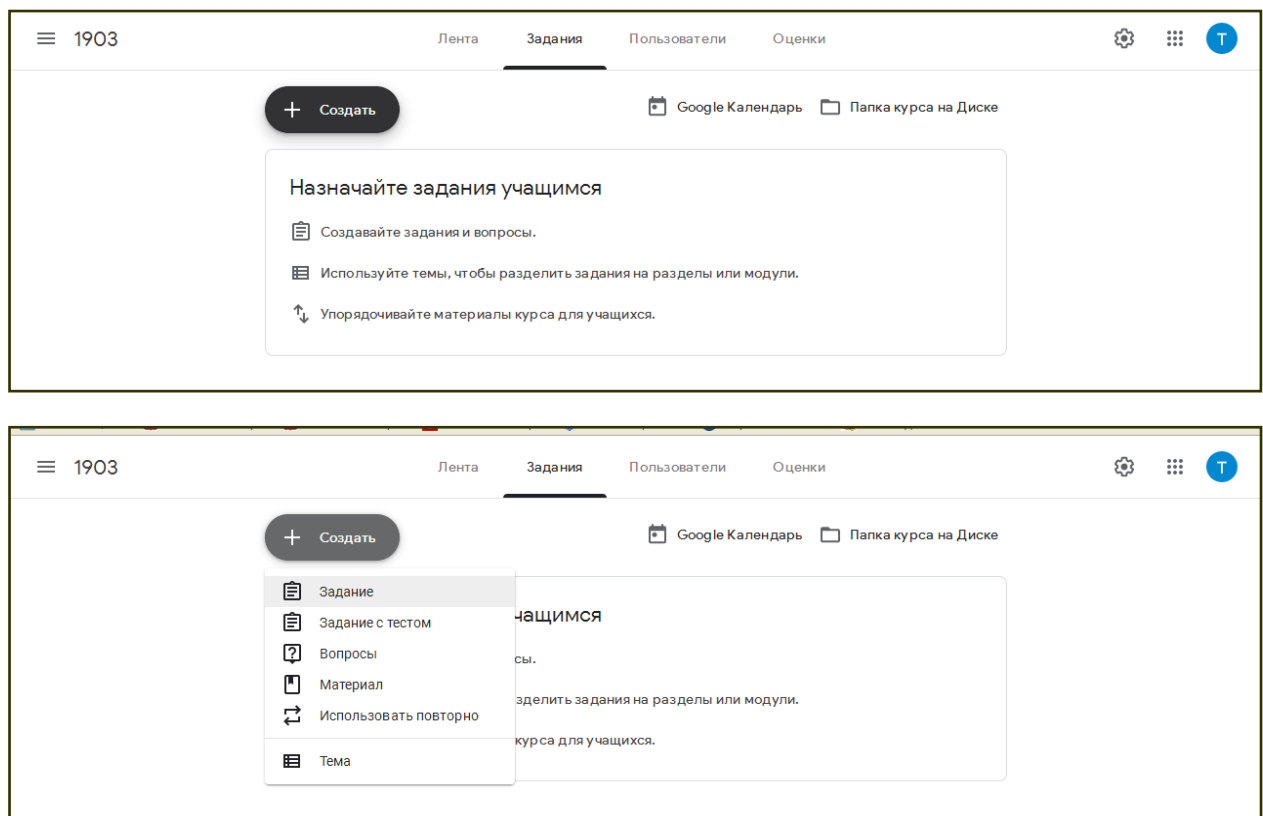

**ШАГ 17 Необходимо внести в название задания название** 

**предмета/модуля по которому будет дано задание.**

**В инструкции описать действия студентов (поставить цели/задачи, описать алгоритм выполнения).**

**К заданию можно присоединить ссылки, документы с Гугул диска, а так же задания из своего компьютера/носителя**

**Так же одинаковые задания можно одновременно раздавать нескольким группам (во вкладке в правом верхнем углу «для кого»)**

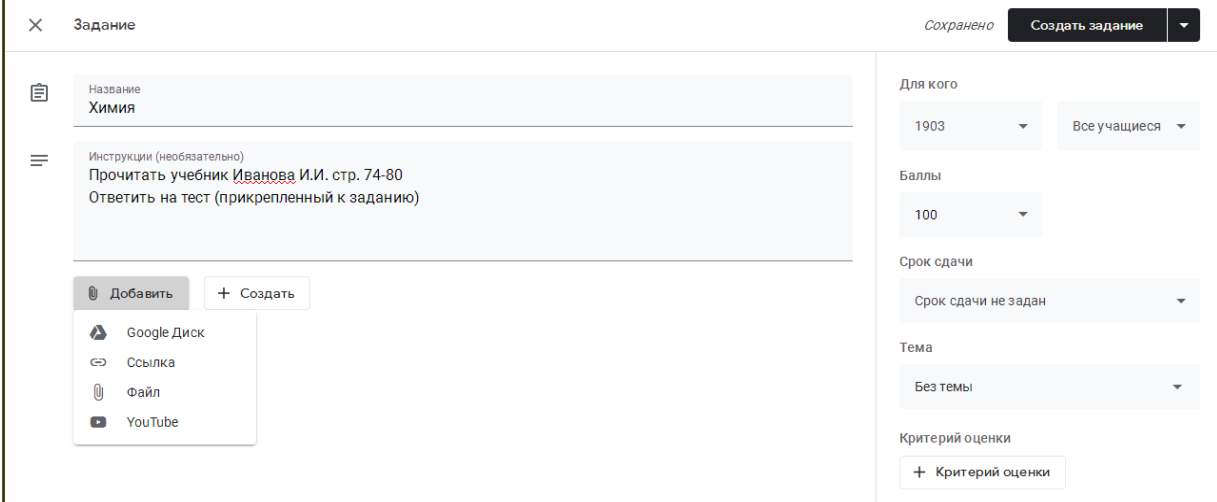

**ШАГ 18 Необходимо уточнить критерии оценки (в правом верхнем углу). Сроки и время сдачи. Если всю необходимую информацию Вы внесли необходимо нажать «СОЗДАТЬ ЗАДАНИЕ»**

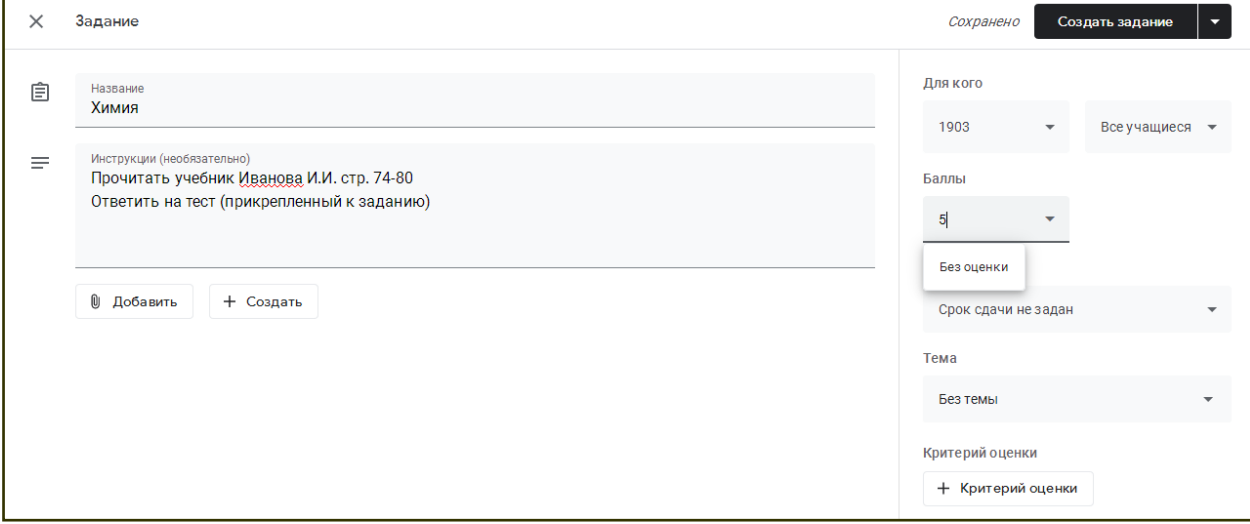

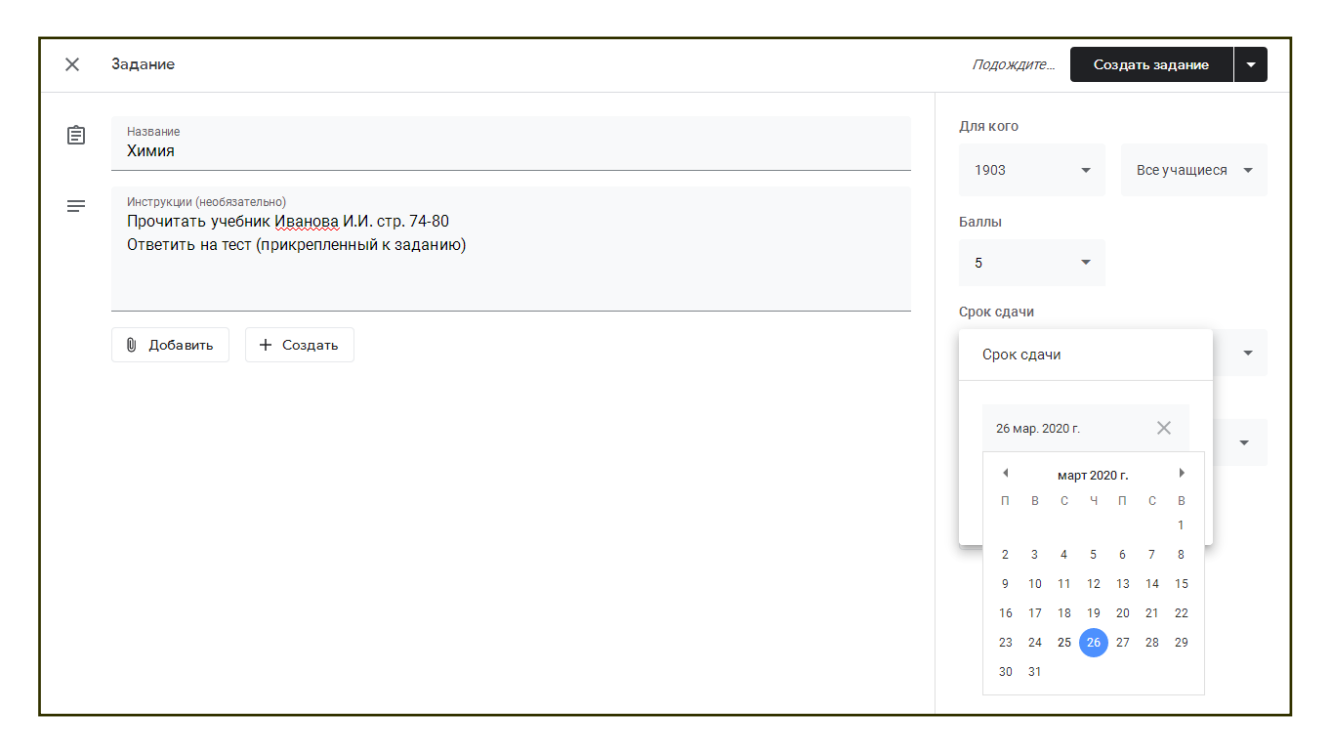

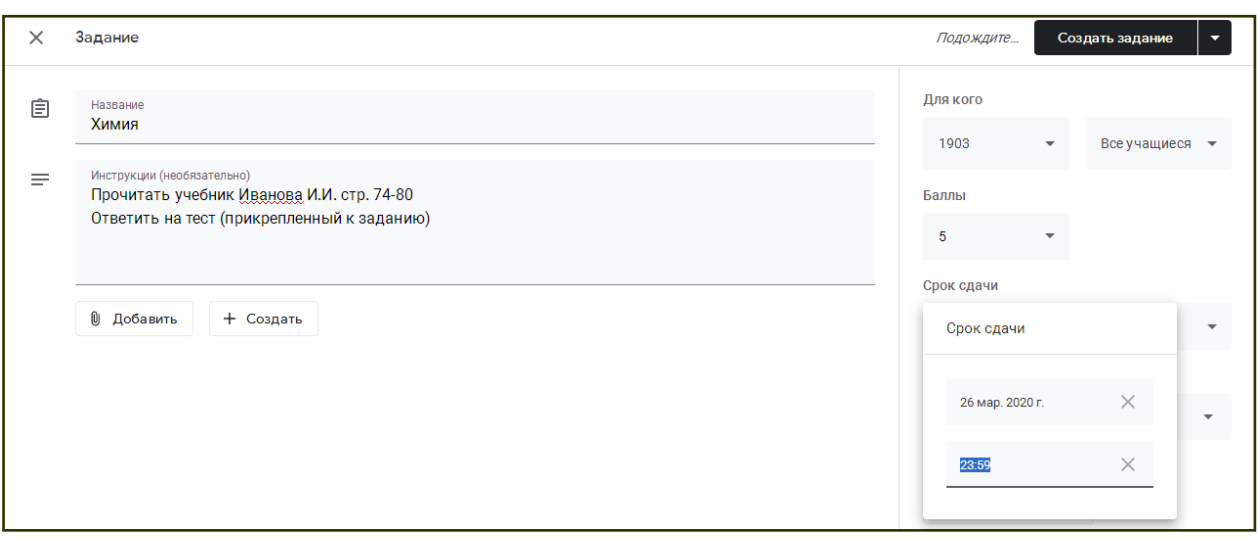

**ШАГ 18 Созданное задание будет отображено на вкладке «Задания».**

**Студенту (подключенному) придет на эл. почту уведомление о назначении задания.**

**Для выполнения задания студенту необходимо протии/кликнуть на задание и приступить к его выполнению**

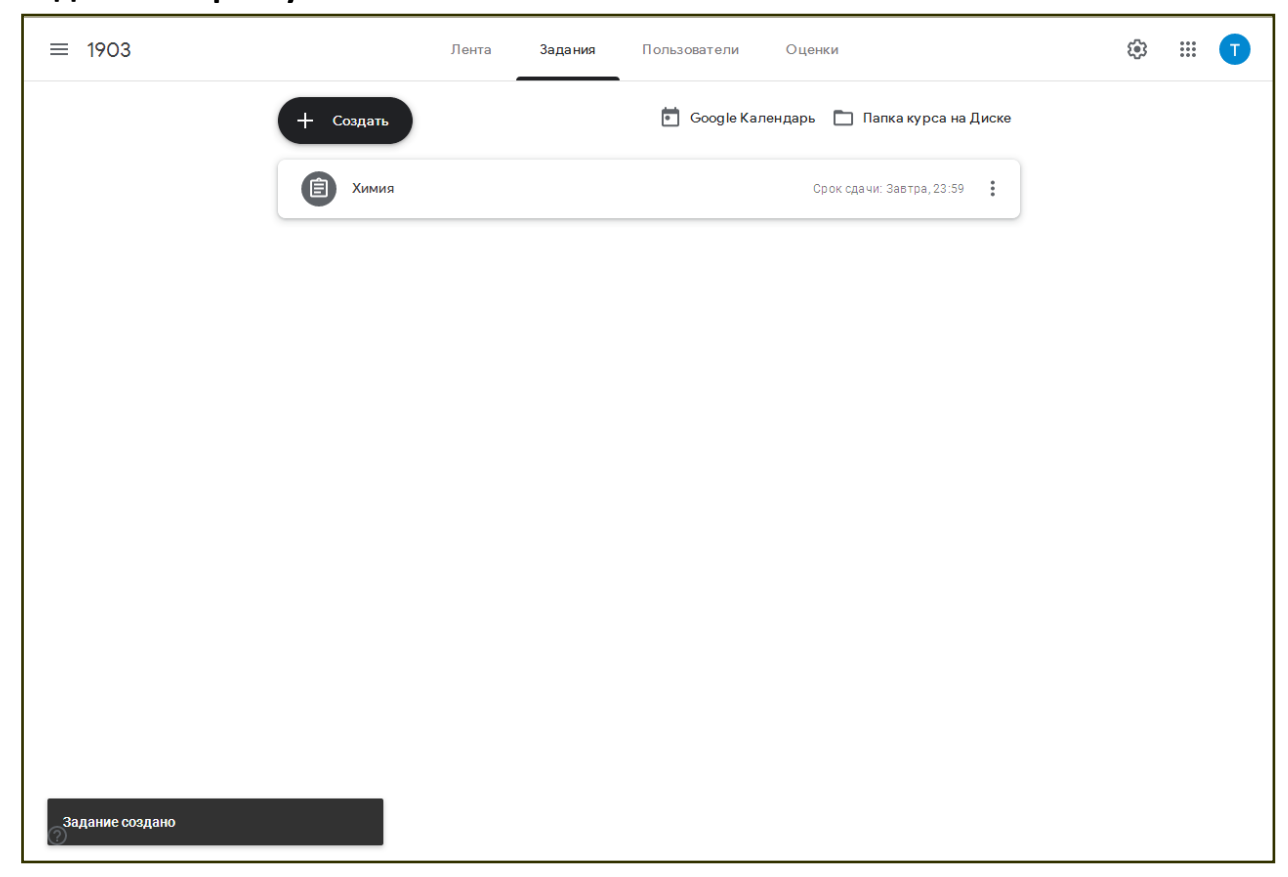